安心のセキュリティーサービス

# マカフィー ◎ ZAQ インストール方法 【iOS版】

## ●マカフィー for ZAQとは?

外部からの不正アクセスを防いだり、端末内のウイルス・スパイウェアを検知・駆除を行う サービスです。

サービスのご利用にはご使用中の端末へのインストールが必要です。

・複数台お持ちの場合はそれぞれにインストールする必要がございます。

# ステップ1 動作環境の確認

はじめに、お使いの端末ご利用可能かをお確かめください !

動作環境に満たない端末では、動作が重くなるなど不具合が生じる可能性が高いため、 ご利用はお控えください。

#### ◆マカフィー for ZAQ動作環境

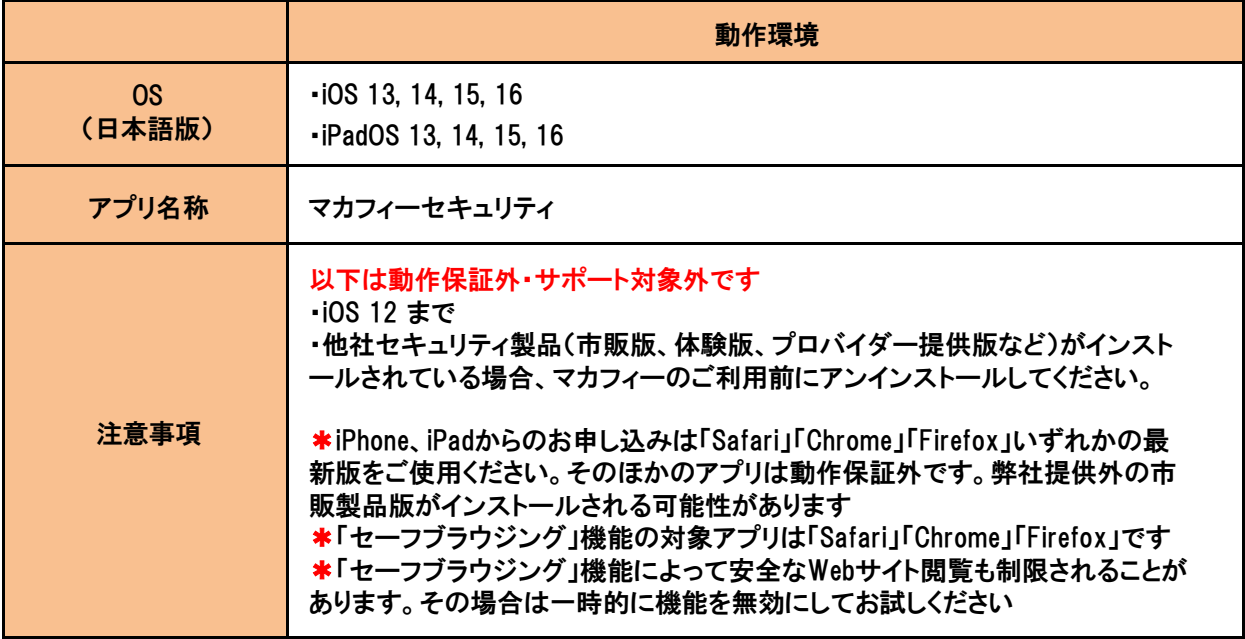

#### ■動作環境確認方法

(下図は画像は iOS 15(iPhone SE 第2世代)を例としていますが、iPad も同様の手順でご確認できます。)

- 1. ホーム画面で「設定」をタップします。
- 2.「一般」をタップします。
- 3.「情報」をタップします。
- 4.「システムバージョン」(または「ソフトウェアバージョン」)の項目で現在の iOS の バージョンを確認します。

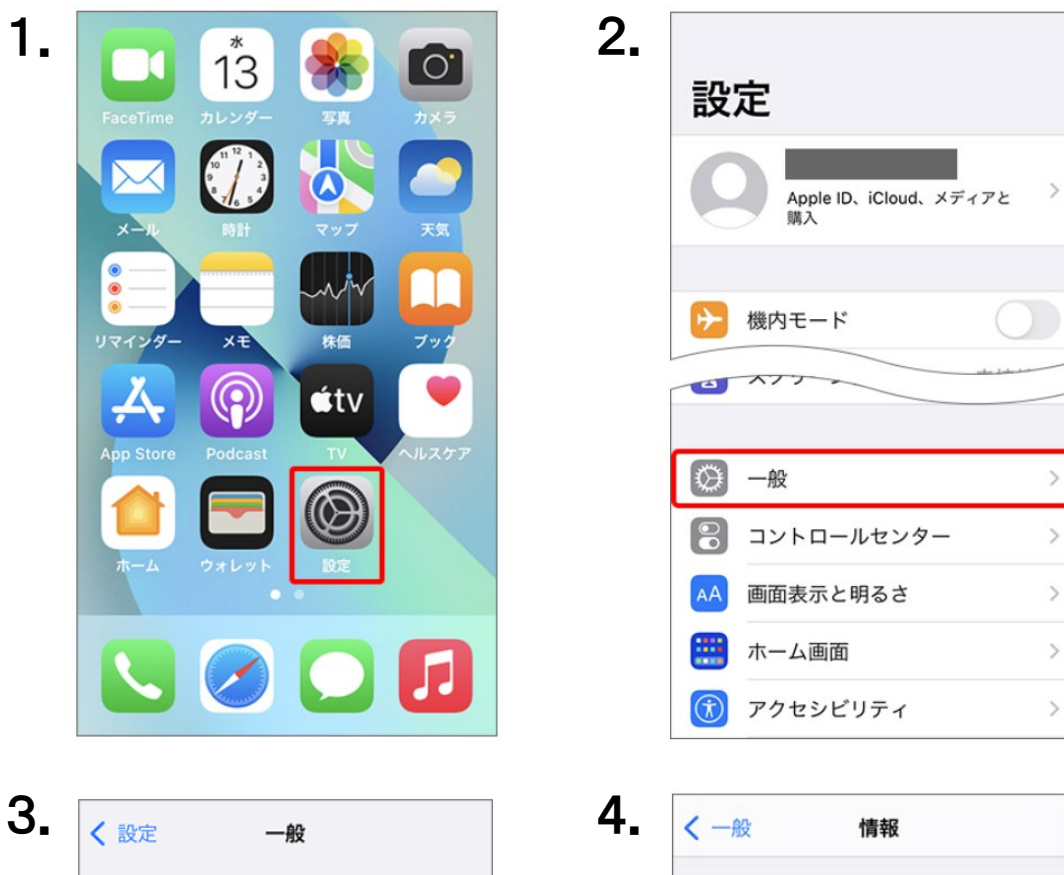

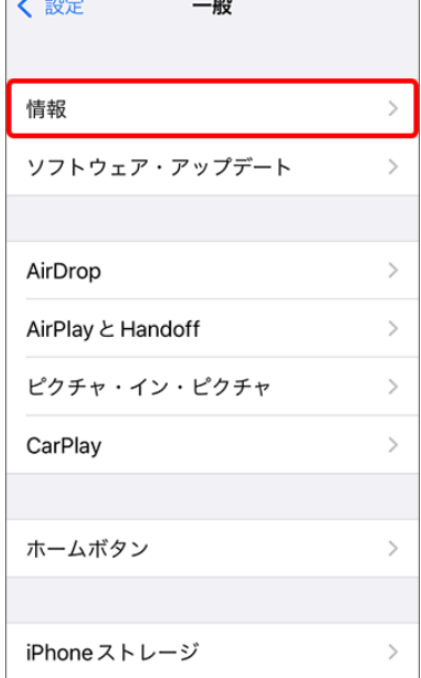

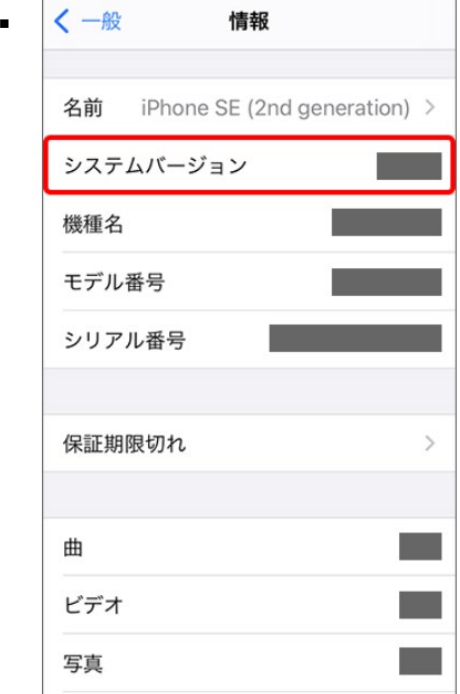

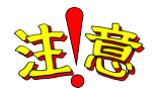

動作環境を満たしても、パソコン状態などにより正常動作できない場合があります。 動作環境は目安であり、動作保証はいたしかねることをあらかじめご了承ください。

また、ほかのセキュリティー製品(例:ノートン、ウイルスバスターなど)とは併用できません。 マカフィー for ZAQに切り替え前に、削除(アンインストール)してください。 削除方法のご不明点については、各セキュリティー製品の提供元へご確認ください。

# ステップ2 コンテンツメンバーIDとパスワードの準備

お申し込みには、株式会社ジュピターテレコムから発行された「コンテンツメンバーID」とそ れに対応したパスワードが必要となります。

【 はじめにご確認ください 】

コンテンツメンバーIDの登録には、お客さま専用のYCVメールアドレス (@●●.catv-yokohama.ne.jp)のものが必要です。

※マカフィー for ZAQをご登録いただいた後、このメールアドレスを削除されるとお申込みが 破棄の状態になり、マカフィー for ZAQのご利用が停止されます。予めご了承ください。

マカフィーをダウンロードする際や、コンテンツメンバーIDを取得する際は、YCVのインター ネット回線をご利用ください。YCV以外のインターネット回線からはお申込みいただくことが出 来ません。

# ステップ3 利用規約の確認と同意

1. マカフィー for ZAQのサービス紹介ページで、利用規約をよくお読みいただき、 よろしければ、「マカフィー for ZAQのダウンロード」ボタンをクリックしてください。

STEP3 利用規約の同意

利用規約に同意の上、「サービスをダウンロードする」をクリック

「マカフィー」サービスをお申込みの前に、以下の規約に同意いただけることをご確認ください

されるものとします。 利⽤者が本機能を実際に利⽤することによって、本規約の内容を承諾いただいたものとみなします。 利用有の个概念を天際に利用することによって、今規約の内容を承結いたこいたちのとみなします。<br>当社は、利用者の了解を得ることなく本規約を変更できるものとします。この場合、本サービスの利用条件は変更後の規約(以下、新規約といいます)によるものとします。新 当社のウェブサイト上(以下、当社サイトといいます)に新規約を掲示することにより効力を生じるものとします。 本サービスの内容: ● 本サービスは、マカフィー社のソフトウェアを使用したウイルス対策、個人向けファイヤーウォール、侵入検知、プライパシー保護、迷惑メール対策、広告プロック、WEBサイトの 安全性確認、および保護者機能を有する総合的なインターネットセキュリティサービスです。<br>● 本サービスにてウイルスの検知・販売できるものは、「ウィルススキャン・オンライン」にとり提供されたウイルスパクーンファイルにとり対応可能なウイルスのみとし ● ネサービスにて監視できる不正アクセスは、「パーソナルファイアウォールプラス」が対応しているものに限ります。 ● 本サービスにて保護が可能なプライバシー情報は、「プライバシーサービス」が対応している方<br>● 本サービスにて徐護が可能なプライバシー情報は、「プライバシーサービス」が対応している方 ● ネサービスにて遮断できるアクセスは、 「アライバシーサービス」が対応しているものに限ります。<br>● 本サービスにて遮断できるアクセスは、「プライバシーサービス」が対応しているものに限ります。 ● 本サービスは、1契約につき契約期間内において3台までのコンピュータにて利用可能なサービスとします。<br>● 当社は、本サービスの品質向上及び改善のため、本接続サービスを経由して、本サービスを最新のソフトウェア機能やパターンファイルにアップデートできるものとします。 「1」、利用者が最新の状態にアップデートせずに本サービス利用した場合は当社は本サービスが正常に機能することを保証しないものとします

+ お申し込みはこち

■利用規約に同意する

※全文お読みいただいてから、チェックを入れてください。

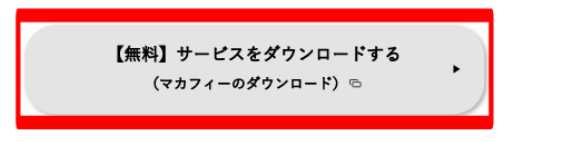

# ステップ4 コンテンツメンバーIDの新規登録

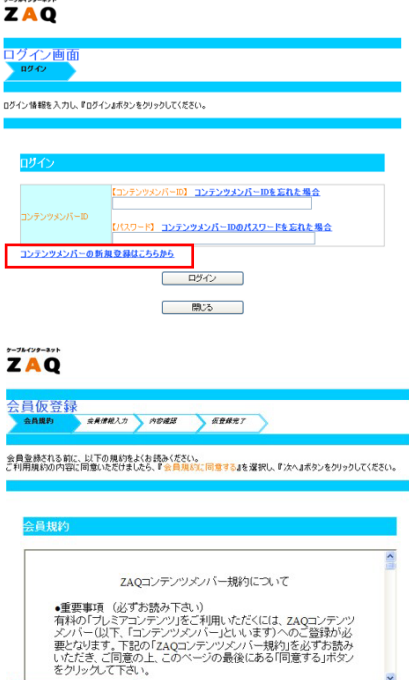

1. ログイン画面が表示されますので、 「コンテンツメンバー新規登録はこちら」のボタンを クリックしてください。

2. 会員仮登録を行います。会員規約をよくお読みいた だき、よろしければ会員規約に同意するにチェック をして「次へ」をクリックしてください。

3. お客さまの情報を入力してください。

会員仮登録を行って頂(には、ご加入中のCATV扇様がら提供されている<br>メールアドレスおよびメールが受信できる環境が必要でございます。<br>か手数ではごさいますが、あらかいかご考えていますような動脈いいとします。<br>ご準備/ご確認後に、以下の項目にご入力いただき、『次へ』ポタンをクリックしてください。

会员规约 会員情報入力 内容確認 女役税完了

閉る

自規約に同意する

**ZAQ** 会員仮登録

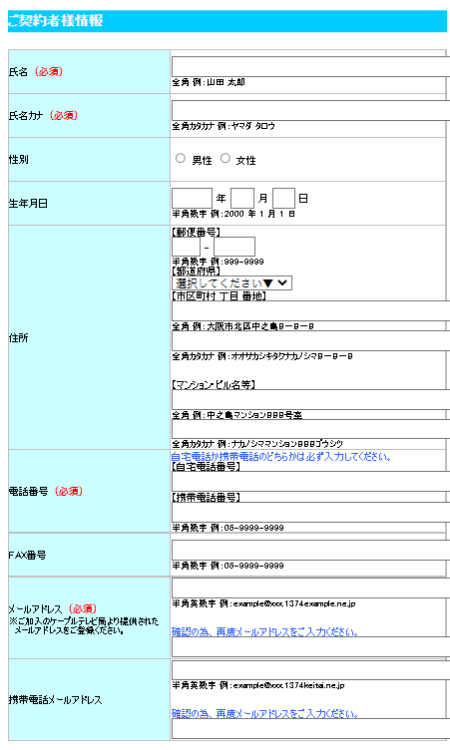

☜お客さま専用のYCVメールアドレス (@●●.catv-yokohama.ne.jp)を登録してください。 違うメールアドレスをご登録されると、 マカフィーをご利用いただけません。

- 4.仮登録が完了すると、ご登録いただいたメールアドレスへメールが届きます。 「ZAQコンテンツメンバーID」で本登録を行います。 メールに記載されている『本登録手続き用URL』をクリックしてください。
- 5.「コンテンツメンバーID」の欄に、メールに記載されていた「ZAQコンテンツメンバーID」を 「パスワード」の欄に、仮登録時に設定されたパスワードを入力して『本登録』をクリックし てください。※発行された「コンテンツメンバーID」とご登録いただいた「パスワード」は 大切に保管してください。

# ステップ5 ダウンロードとインストール

1. ステップ3でもお伝えしました、マカフィー for ZAQのサービス紹介ページで、利用規約 をよくお読みいただき、「マカフィー for ZAQのダウンロード」ボタンをクリックしてくださ い。ログイン画面が表示されますので、赤枠内を入力してログインボタンを押してください。

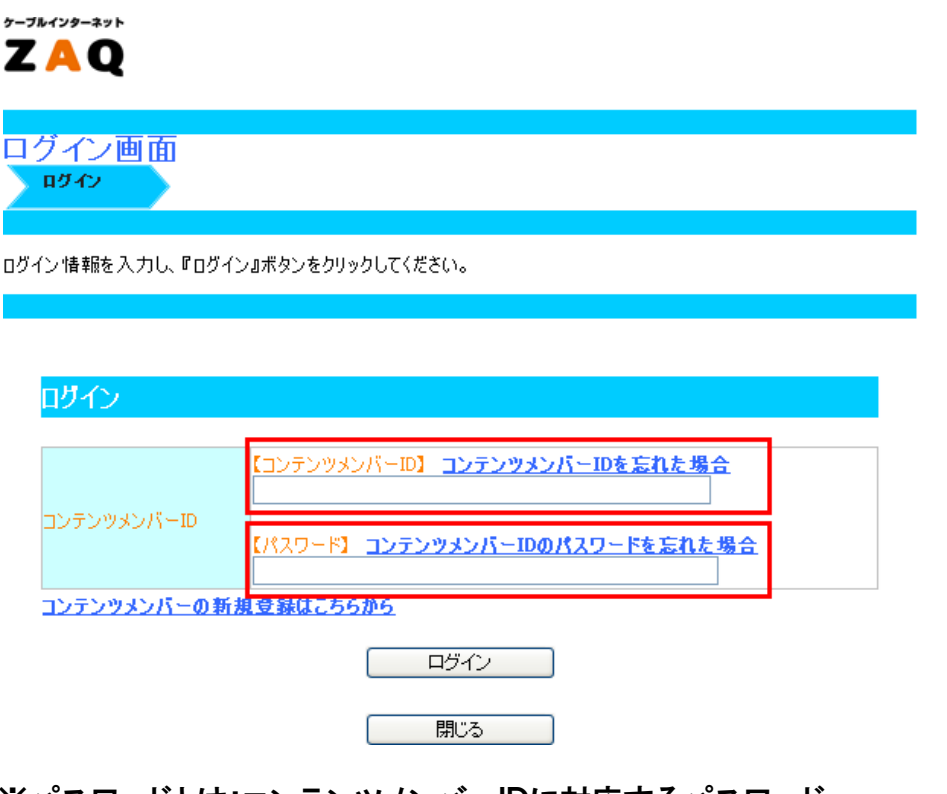

- ※パスワードとは:コンテンツメンバーIDに対応するパスワード (変更された場合は変更後のパスワードを入力してください。)
- ※パスワードは大文字小文字の区別がございますのでご注意ください。
- (全角半角ではございません) パスワードに大文字が含まれている場合は、キーボードの 「Shift」キーを押しながら入力してください。
- ※j(ジェイ)と i(アイ)、K(大文字)とk(小文字)、q(キュー)とp(ピー)、b(ビー)と6(ロク)、 0(オー)と 0(ゼロ)など間違いやすい文字がございますのでご注意ください。
- ※入力文字の前後にスペース"空白"が入力されている場合も、ログインできませんので ご注意ください。

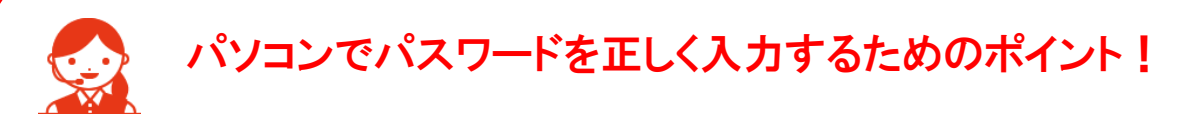

パスワード入力欄の文字は「●印」で表示されます。 入力間違いを避けるため、パスワードが見えるように「メモ帳」に入力し、 その文字を「コピー&ペースト」するよう、おすすめします。

1.メモ帳を起動、パスワードを入力してください。 ※ 大文字は、キーボード「Shift」キーを押しながら入力します。

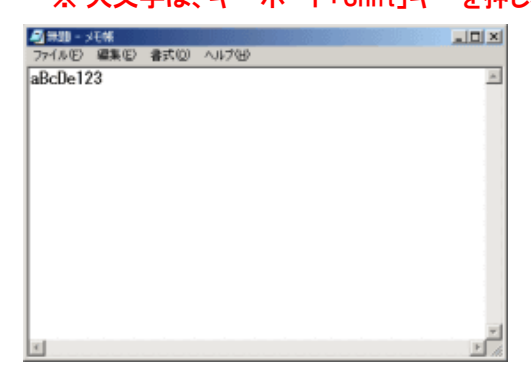

- 2.メモ帳のメニューバーから「編集」> 「すべて選択」でパスワード文字が反転します。
- 3.反転した状態のまま「編集」> 「コピー」を選びます。

4.ログイン画面のパスワード入力欄をクリック、左端でカーソル(縦棒)が点滅します。 5.キーボード「Ctrl」キーを押しながら「V」キーを1回だけ押すと「●印」が入ります。 6. 「●印」の数がパスワード文字数と同じならば「ログイン」ボタンを押してください。 7. ロ グインできましたらメモ帳を閉じてください。

2. 申し込み内容をご確認の上、よろしければ「契約申込」ボタンをクリックしてください。

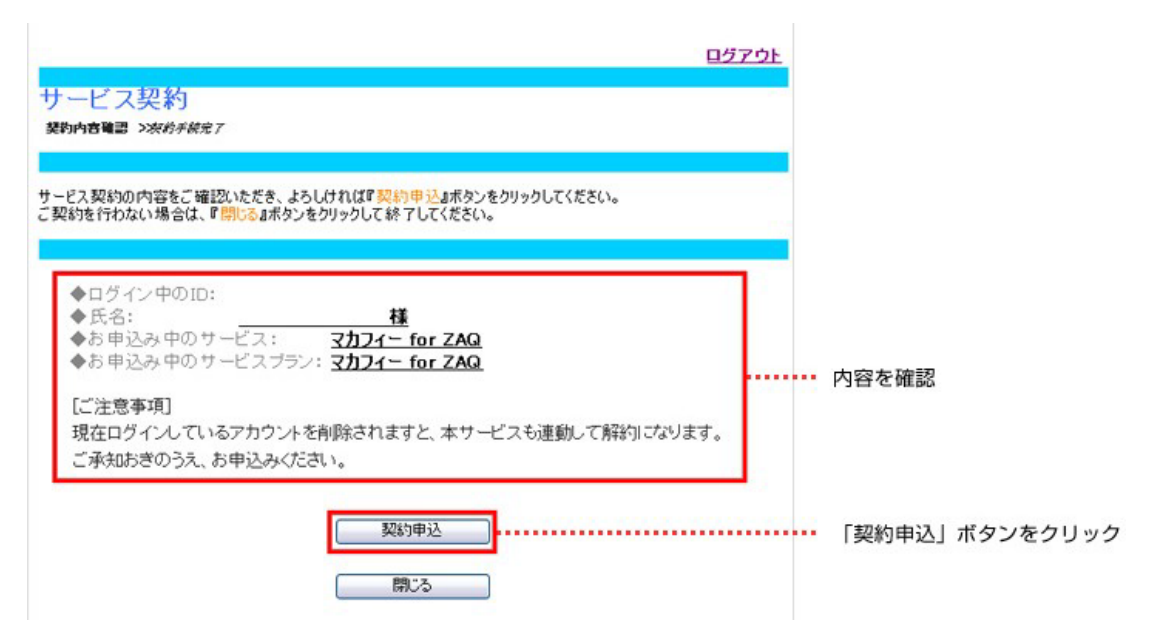

3.「下記サービスの契約締結が完了いたしました。」と表示されますので、「マカフィーダウン ロードページへ」をクリックしてください。

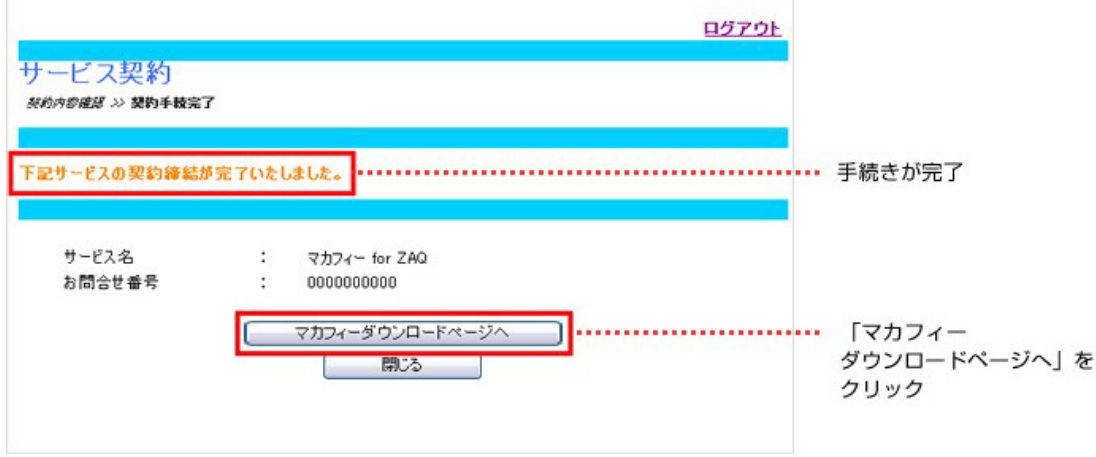

# ■パソコンでログイン後、スマートフォンにメール送信する方法

1.マイアカウント(「マカフィー for ZAQのダウンロード」ボタン)にログインし、 「リンクの送信」ボタンをクリックします。

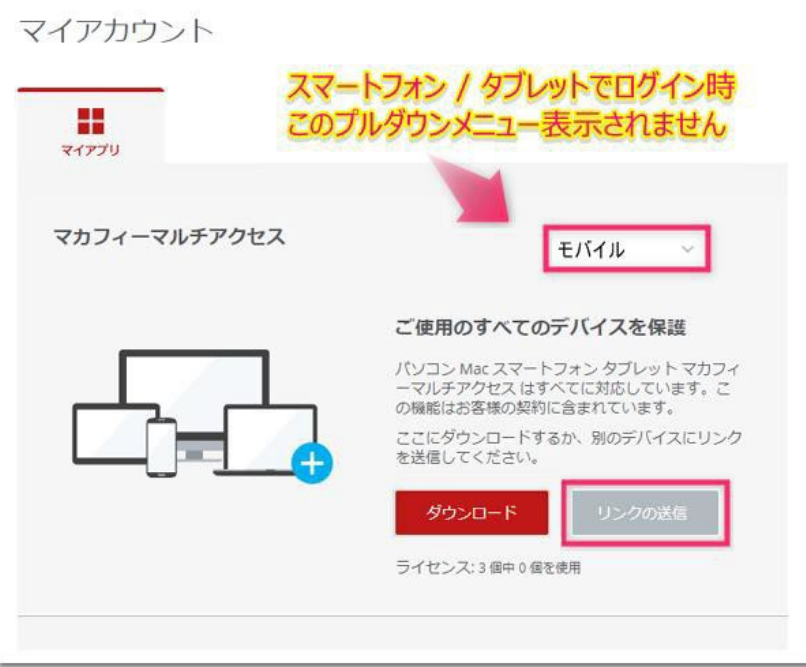

2.ダウンロードリンクをスマートフォンやタブレットに送信します。

- ①「メールアドレス」を選択します。
- ②「メールアドレス」を入力します。
- (受信できる可能性が高い、Gmailアドレスをおすすめいたします) ③[メールで通知する]をクリックします。

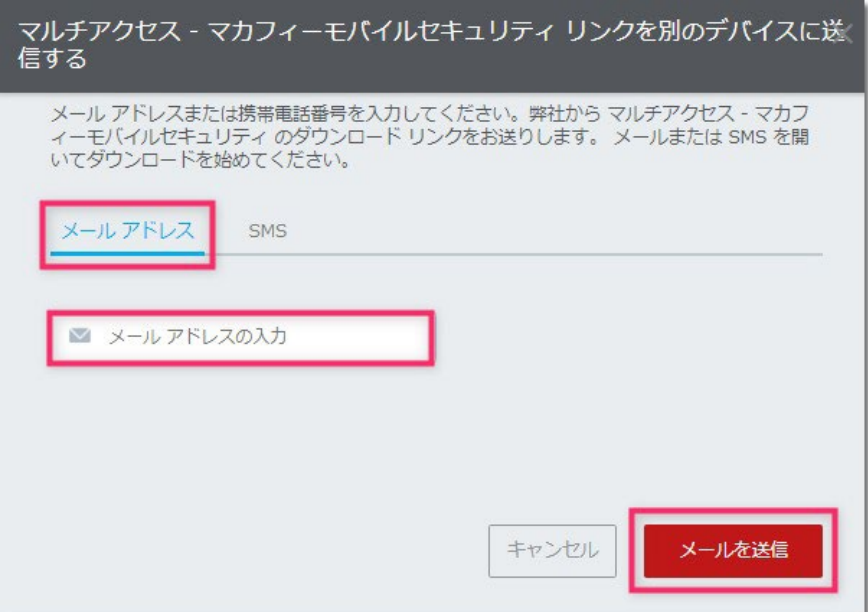

④「メールを確認してください」画面で「OK」ボタンをクリックします。②で入力したメールアド レス宛にダウンロードリンクが送信されます。

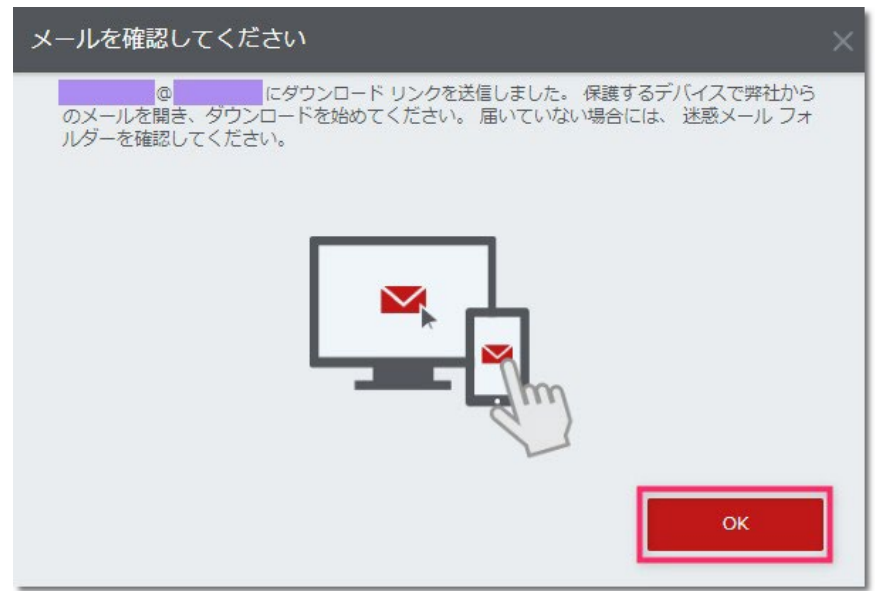

3. iPhoneで「マカフィー製品のインストールリンクはこちらです」メールを開きます。 「保護する」をタップします。

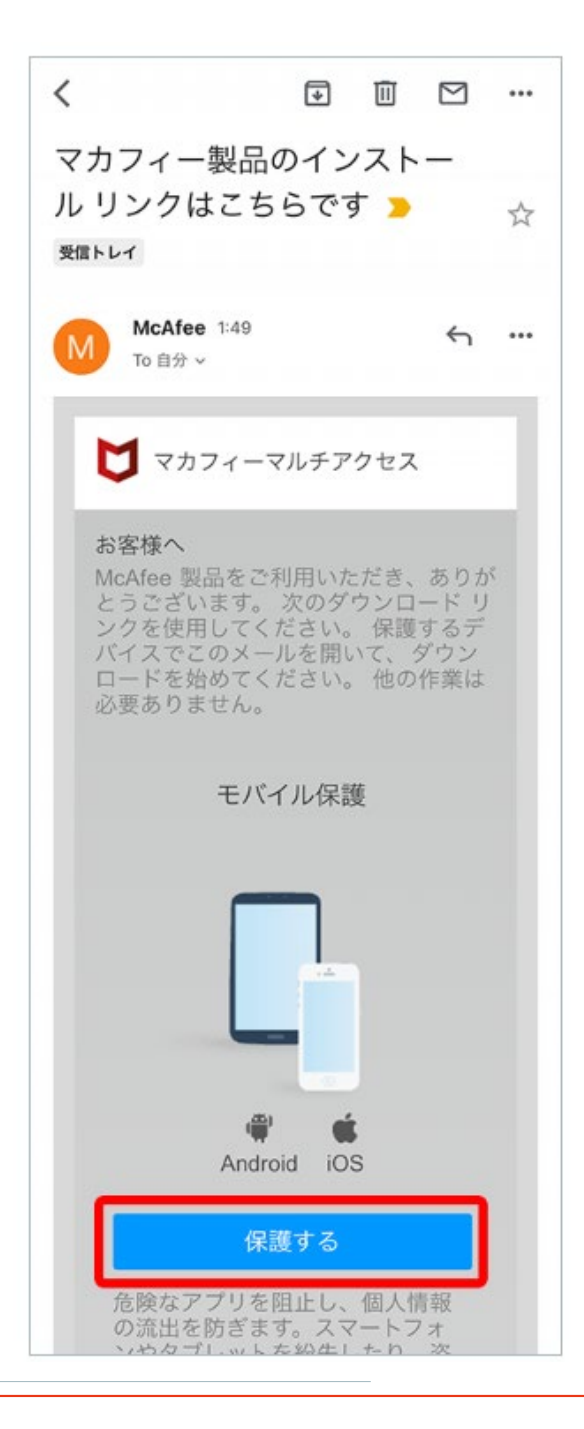

#### ❤ Check!

iPhoneで「マカフィー製品のインストールリンクはこちらです」メールが見当たらない場合、「迷惑メール対策」が原 因の可能性があります。以下いずれかお選びください。

- iPhoneで受信できる別のメールアドレス宛に送信しなおす
- ●「迷惑メール対策」でドメイン「@smtx.mcafee.com」を受信許可設定して送信しなおす

4.ダウンロードページが表示されます。「ダウンロード」ボタンをタップします。

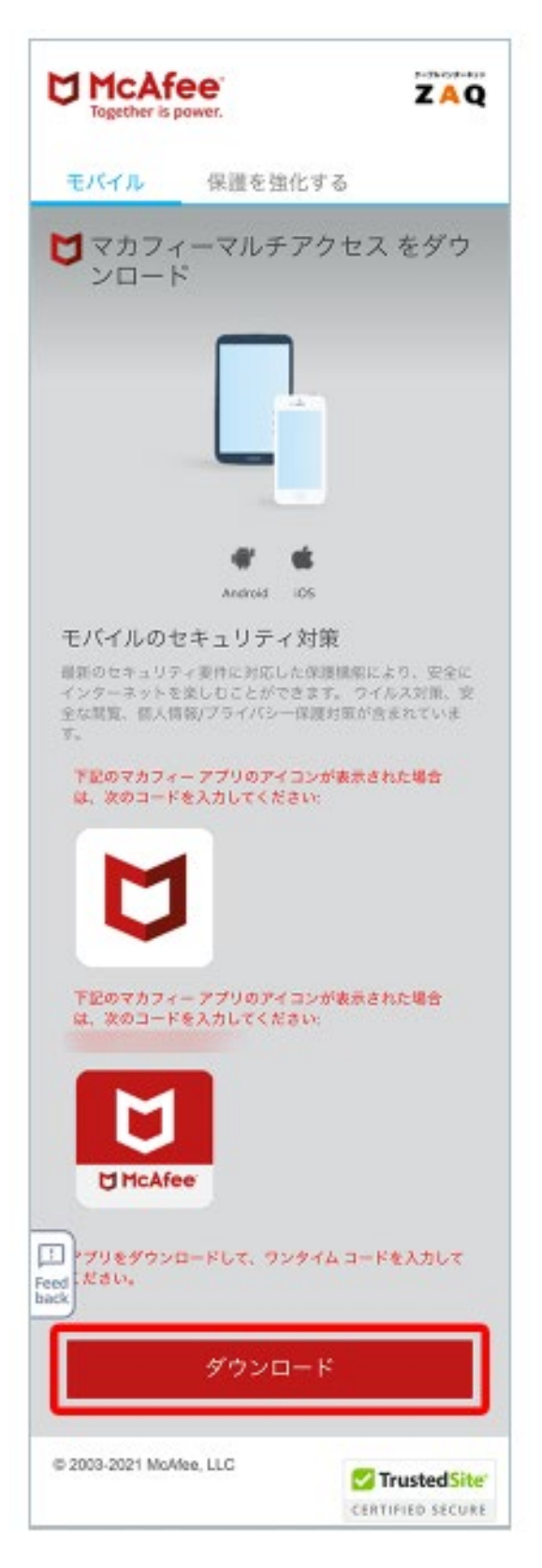

⇒続けて、15ページ 「アプリのダウンロードとインストール」に進んでください。

■パソコンでログイン後、スマートフォンにSMS送信する方法

1.マイアカウント(「マカフィー for ZAQのダウンロード」ボタン)にログインし、 「リンクの送信」ボタンをクリックします。

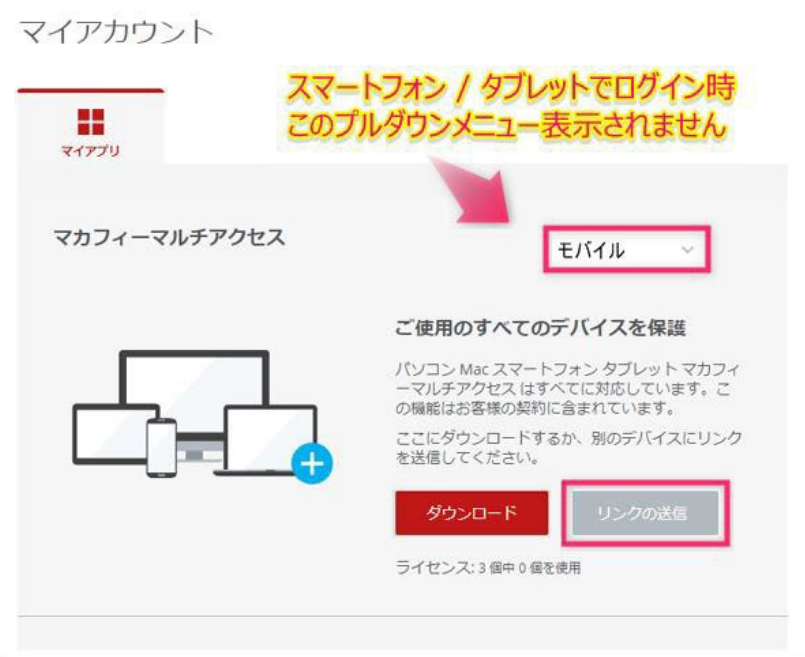

2.ダウンロードリンクをスマートフォンに送信します。

①「SMS」を選択します。

- ②「スマートフォンの電話番号」を入力します。
- ③[SMSを送信]をクリックします。

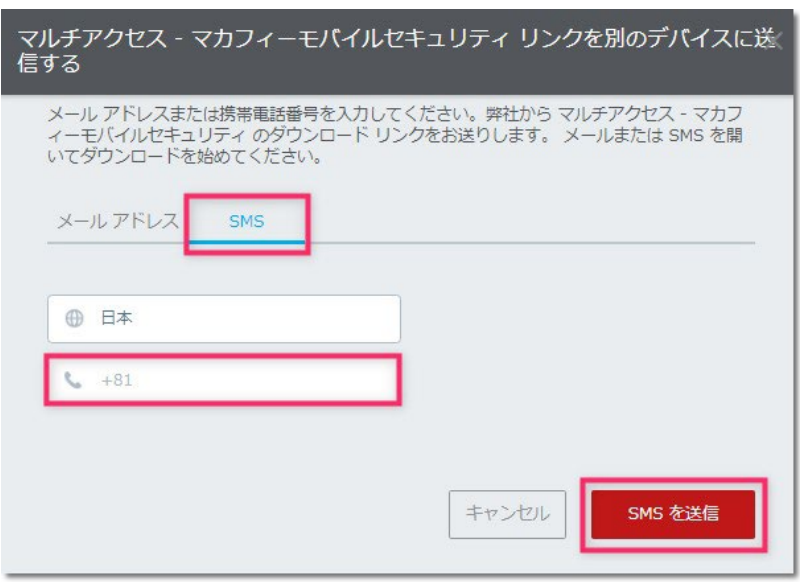

④「スマートフォンを確認してください」画面で「OK」ボタンをクリックします。2.で入力した電話番号宛に ダウンロードリンクが送信されます。

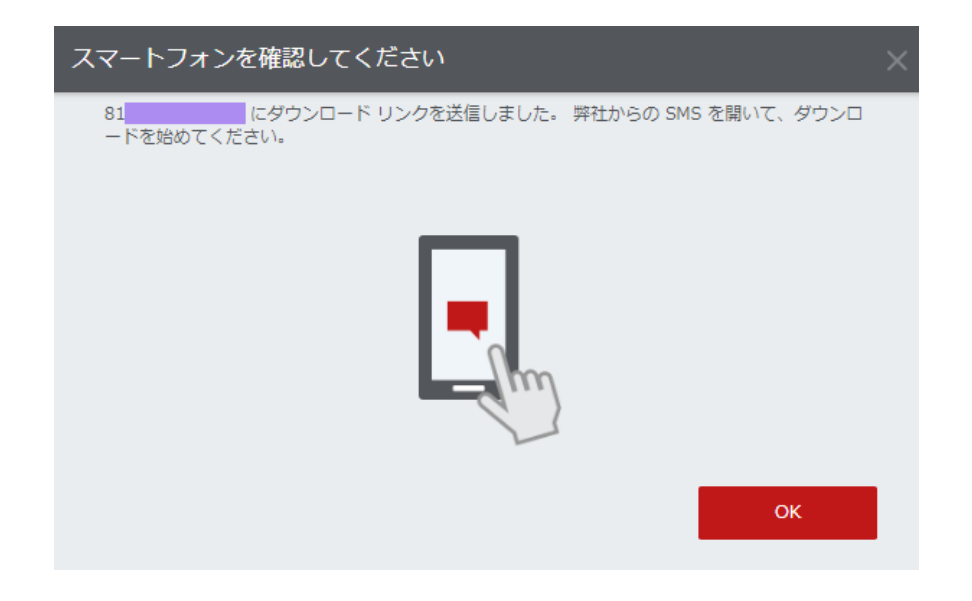

### 3.受信したSMS内に記載されたURLをタップします。

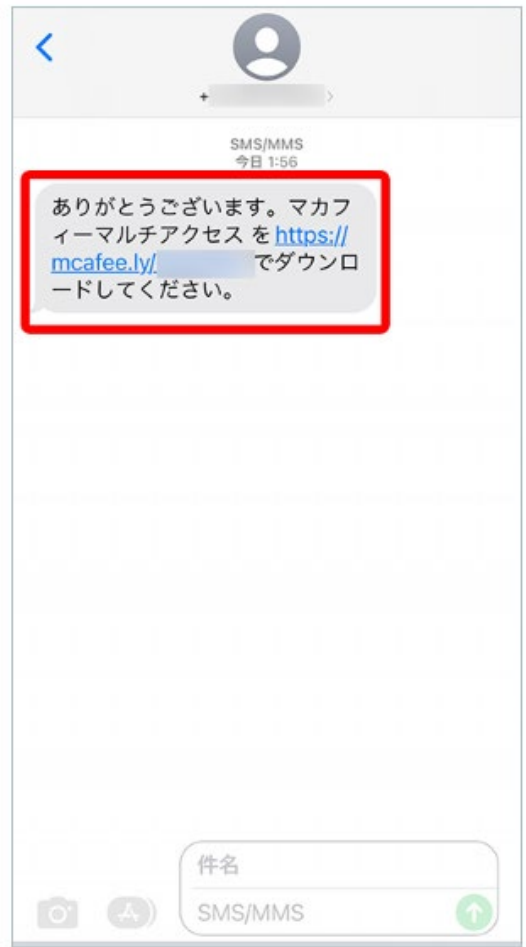

#### 4.ダウンロードページが表示されます。「ダウンロード」ボタンをタップします。

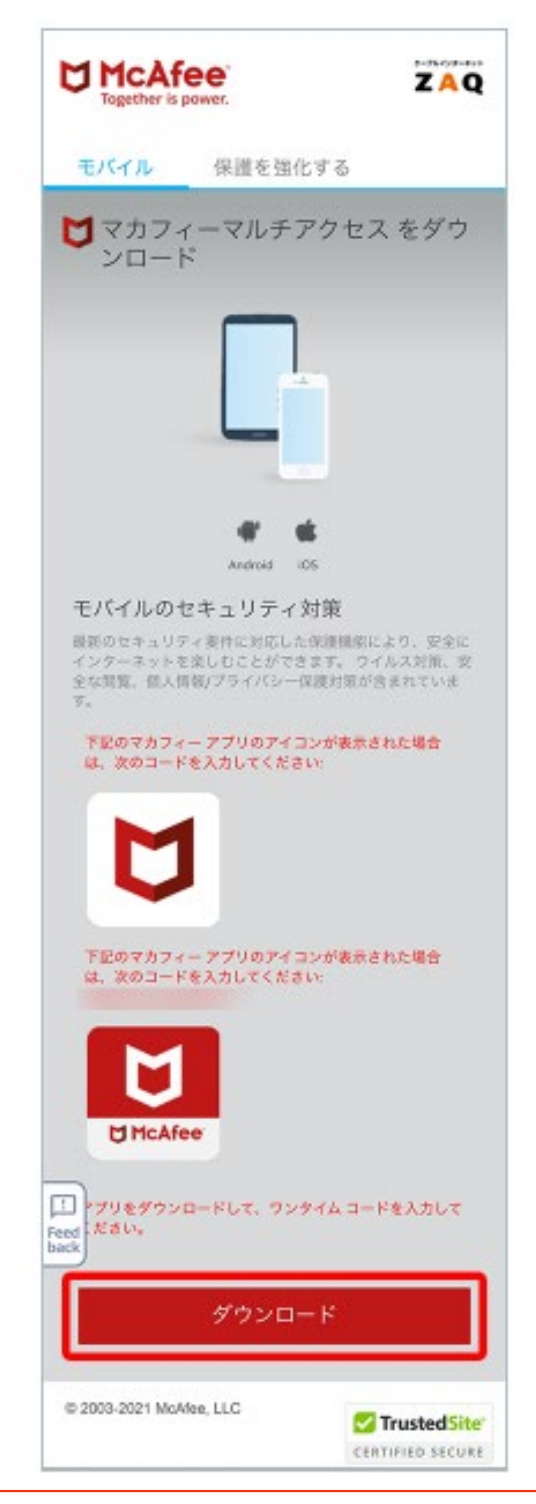

#### Check! Ţ

この画面に表示される英数文字「コード」は「マカフィー for ZAQ」のご利用に必要ありません。

#### ⇒続けて、15ページ 「アプリのダウンロードとインストール」に進んでください。

# ■スマートフォンでログイン後、直接ダウンロードする方法

1.スマートフォン端末でマイアカウント(「マカフィー for ZAQのダウンロード」ボタン)に ログインし、「ダウンロード」ボタンをタップします。

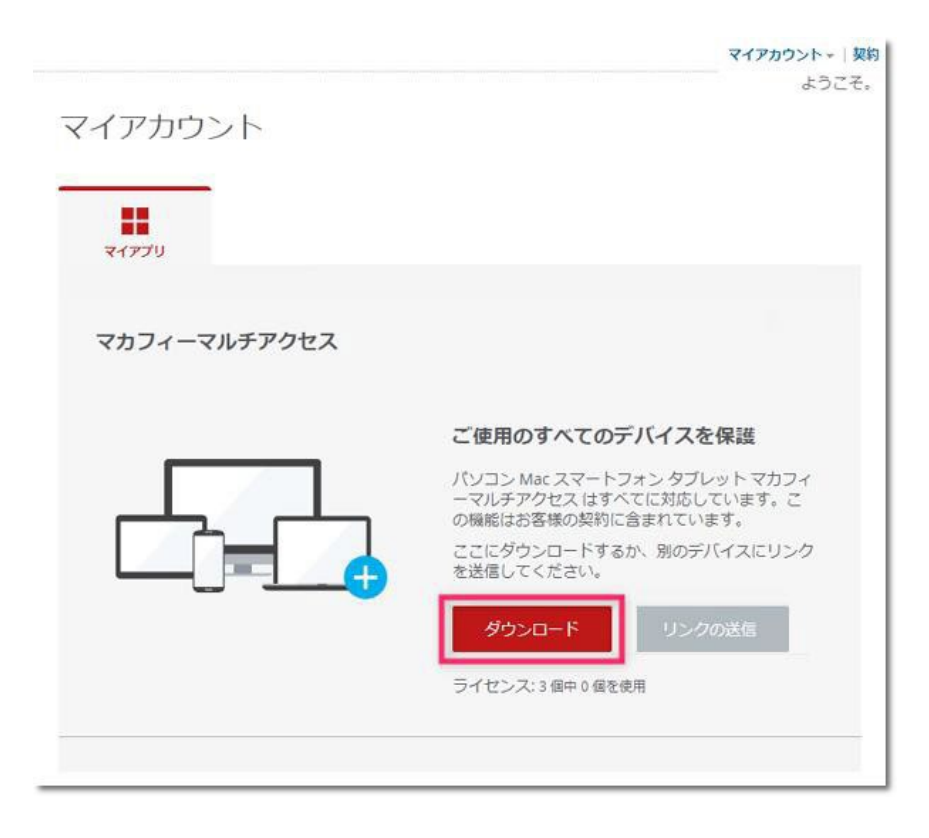

⇒続けて、15ページ 「アプリのダウンロードとインストール」に進んでください。

# ■ App Storeからアプリをダウンロードしインストール

▼App Storeからアプリをダウンロード

1.App Storeで「マカフィー」が表示されたら「入手」をタップします。

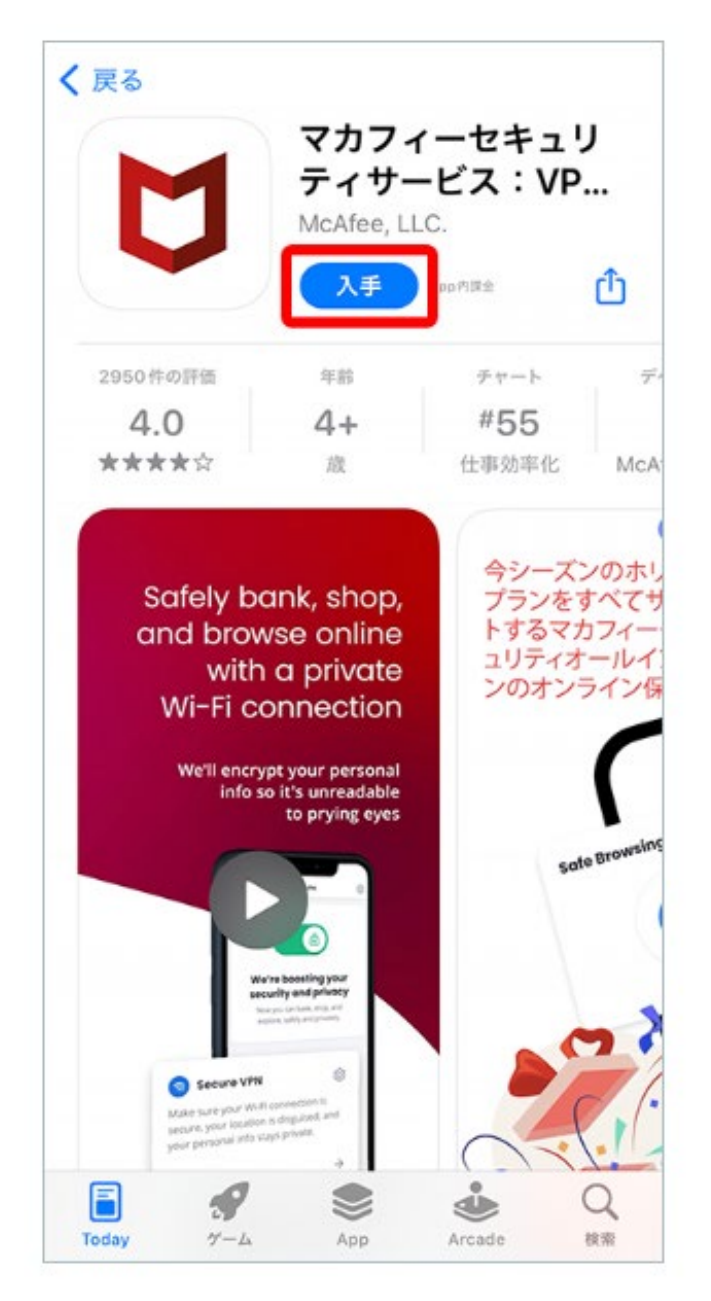

### 2.[インストール]をタップします。

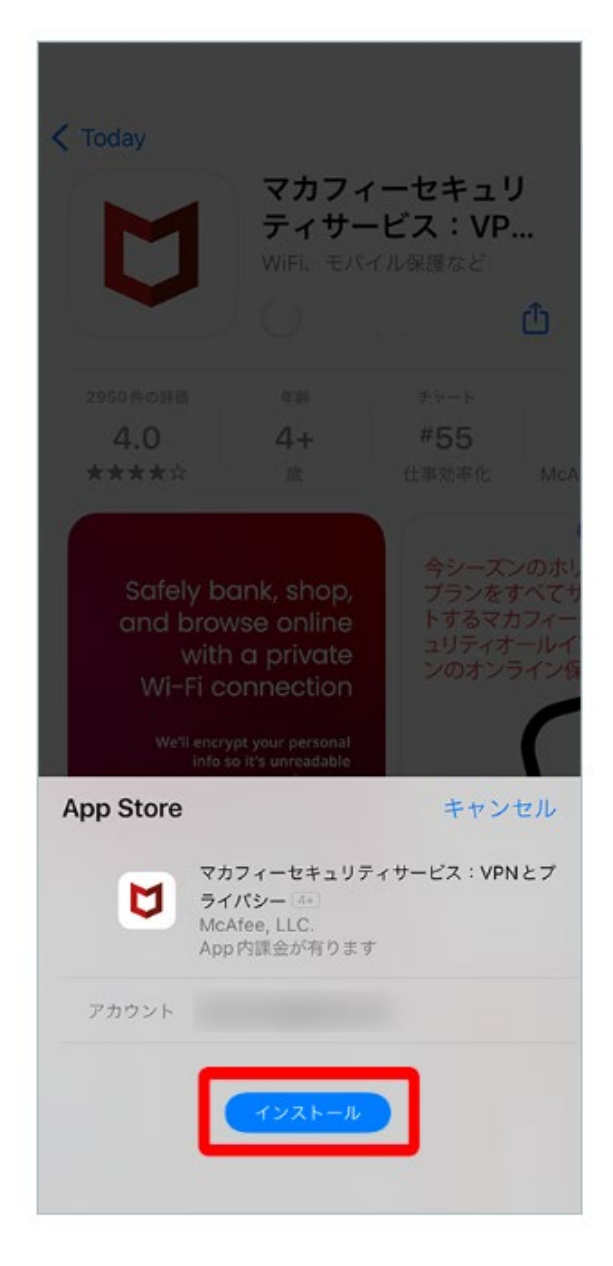

## ◆正常にダウンロード/インストールできない場合は?

サポートページに、トラブルの「対応方法」をご紹介しております。 ご確認いただきますようお願いいたします。

[インターネットサポート「よくある質問」\(マカフィーについて\)](http://faq.catv-yokohama.ne.jp/as/scope3/ycv/web/Search.aspx?dispNodeId=9)

3. インストール完了後、「開く]が表示されたらタップします。

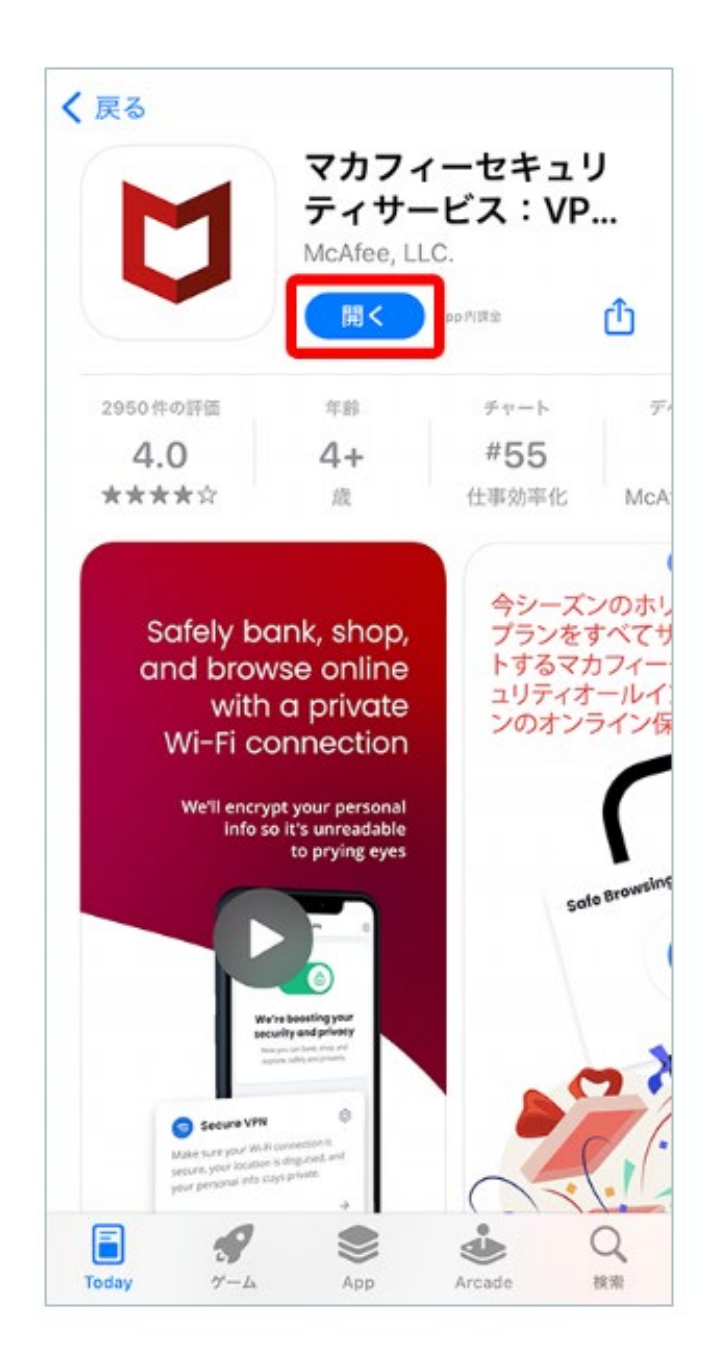

【マカフィー申込み後のトラブルや技術的なお問い合わせ】 ・プレミアコンテンツサポートセンター TEL 0120-911-839 【申込み、ダウンロード前のお問い合わせ】 ・技術サポートセンター窓口 TEL 0120-595-701

|初期設定(アクティベーション)

【ご注意】

ここから先の「メニュー、表示項目、必要な許可」などはお使いの端末により異なります。掲載内容は一例 としてご参照のうえ、お使いの端末で似ている名前のメニューを操作してください。

#### 1. アプリが開いたら「同意して続行」をタップします。

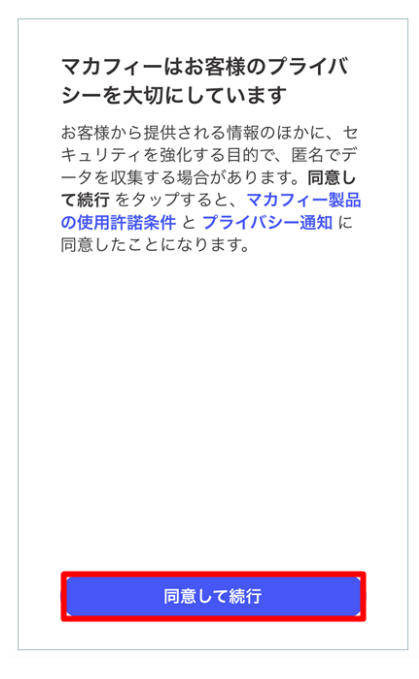

#### 2.「→」をタップします。

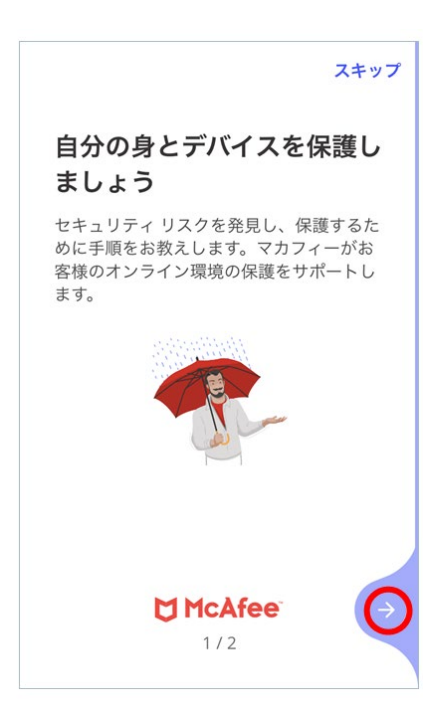

### 3.「→」をタップします。

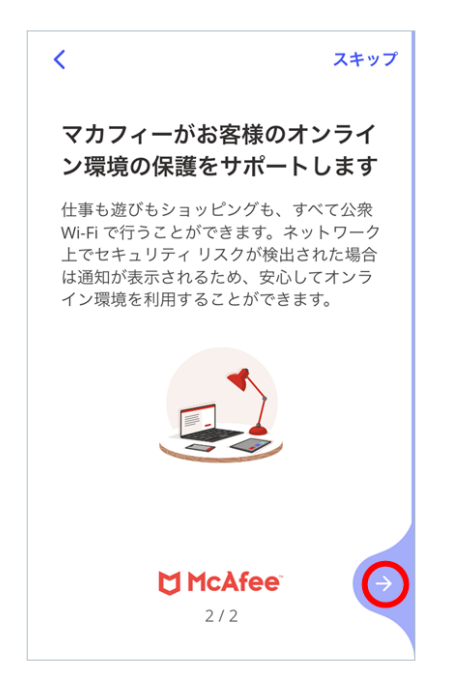

### 4. マカフィーアカウントにサインイン

「コンテンツメンバーID用パスワード」を入力します。

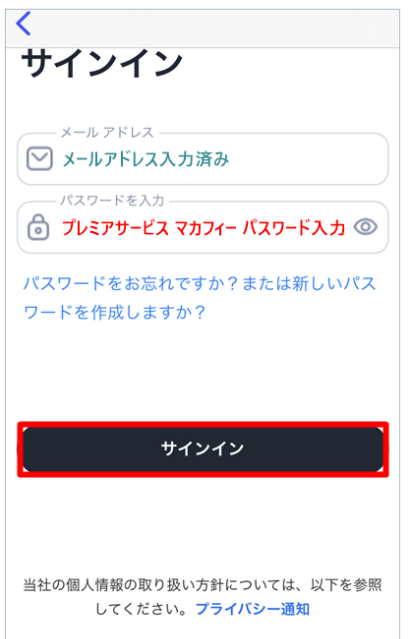

#### ▲ ご注意

新しいパスワードはお客さまで大切に管理をお願いいたします。 新しいパスワードをお忘れの場合、再度、サインイン画面の「パスワードをお忘れですか?または新しいパスワードを作成 しますか?」リンクより、新しいパスワードを再設定してください。

### 5.「通知する」をタップ

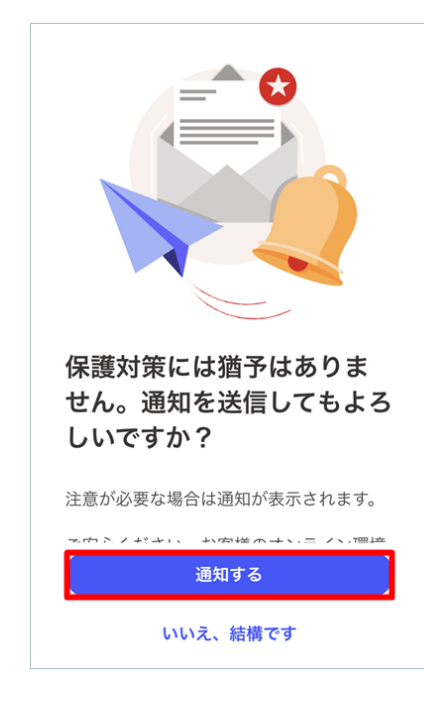

### 6.「許可」をタップ

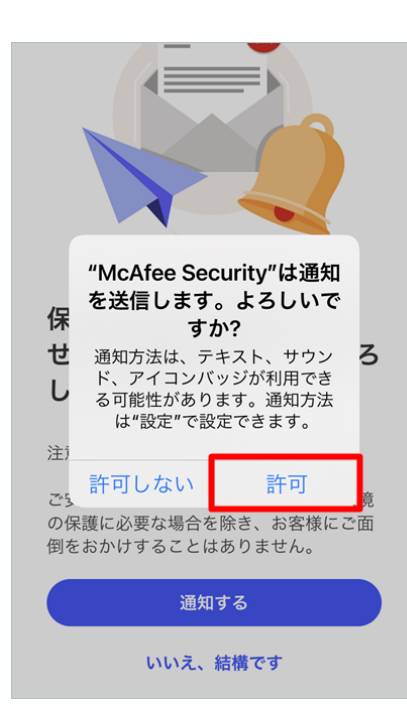

### 7. 「後でスキャン」をタップ

「Wi-Fiネットワークのスキャン」は 初期設定完了後、いつでも実行できます

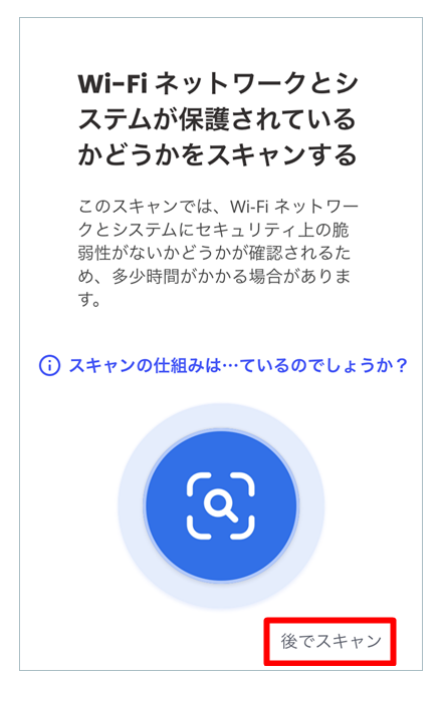

### 8.「後でスキャン」をタップ

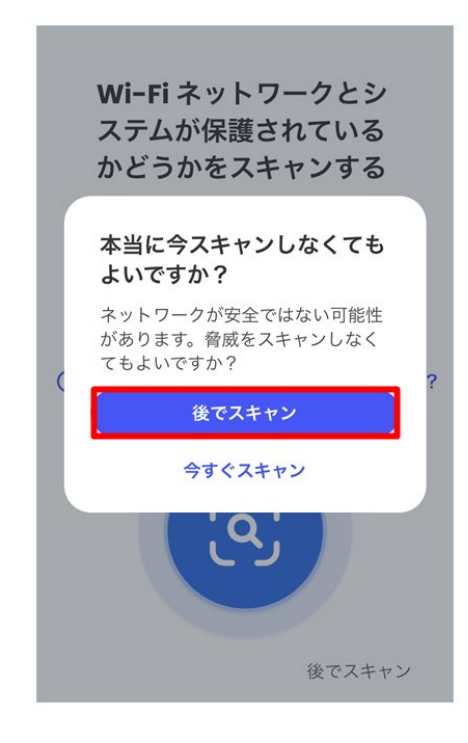

### 9.「今は実行しない」をタップ

「個人情報スキャン(アイデンティティ保護)」は初期設定完了後、いつでも実行できます

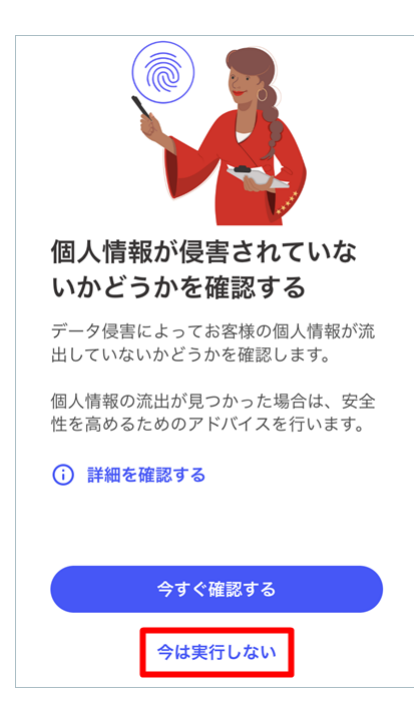

### 10.完了

インストールと初期設定は完了しました。

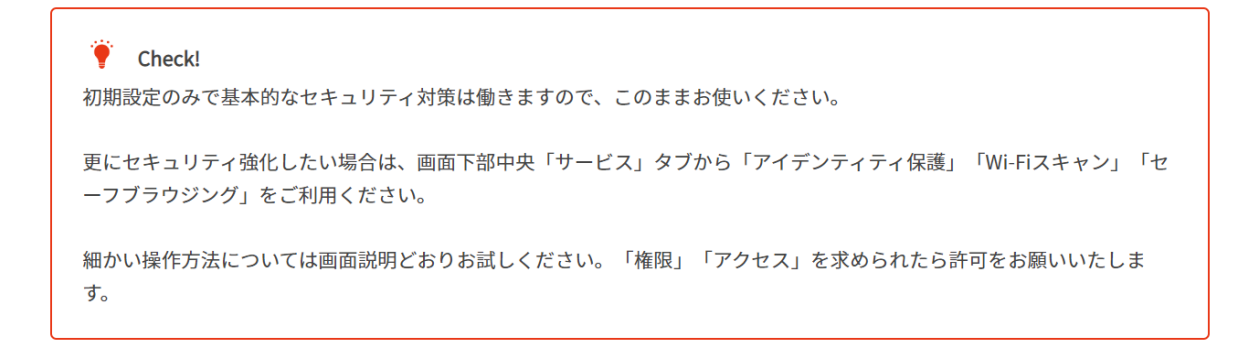